**Reference**

# **CSA8000 Communications Signal Analyzer TDS8000 Digital Sampling Oscilloscope 071-0437-00**

### **To Use the Screen Controls**

Use the mouse to select waveforms, menus, and buttons. You can also drag with the mouse to do the following operations.

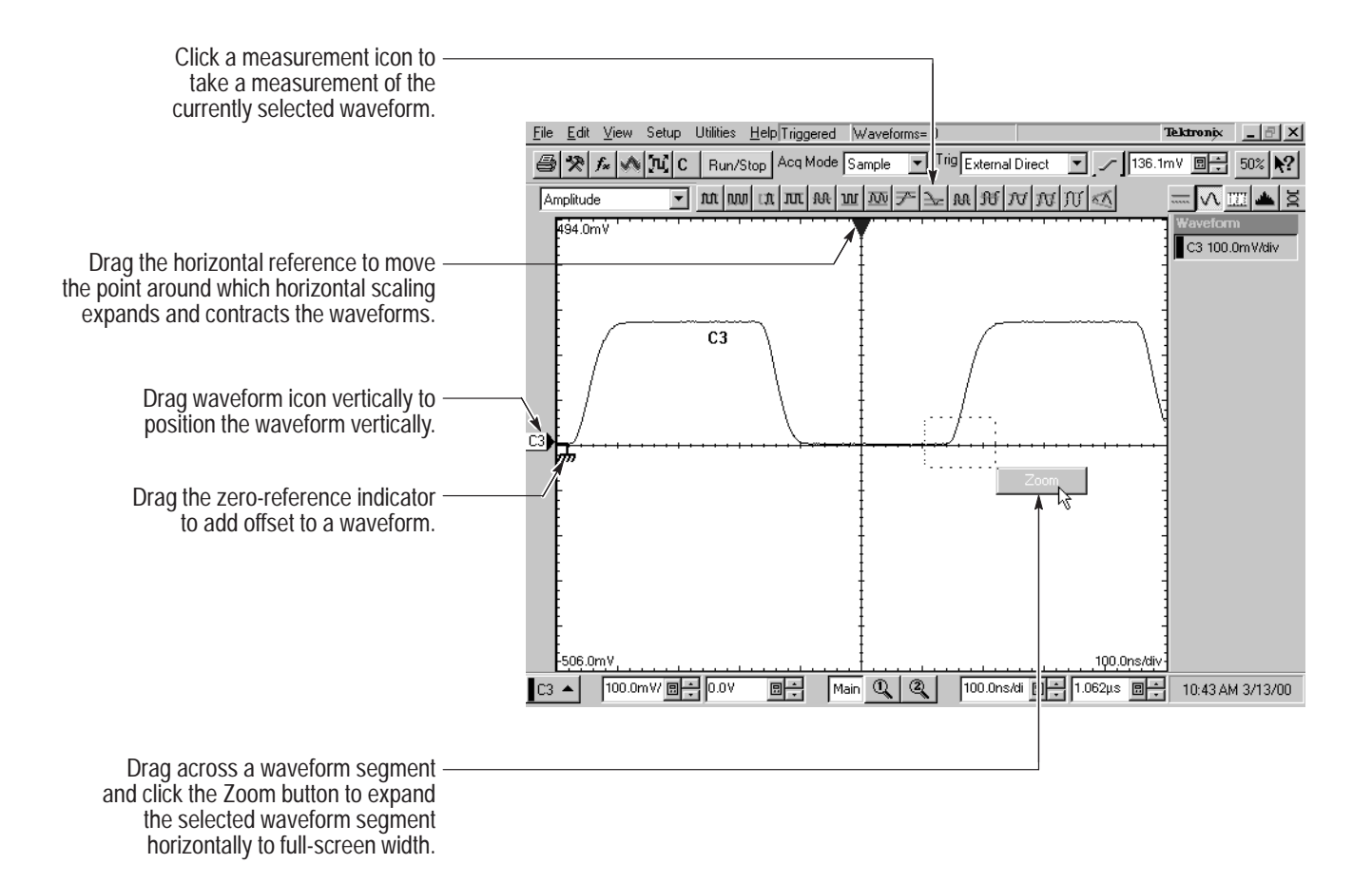

#### **Other Navigation Tips:**

- $\blacksquare$  Right click on display items and readouts to find set-up shortcuts and additional options.
- Use the touch screen to make selections if a mouse is not available. Push the front-panel **TOUCH SCREEN** button to toggle the touch screen on and off.
- $\blacksquare$  When using the touch screen, you can use your finger or the touch-screen stylus that shipped with the product.

### **To Use Instrument I/O**

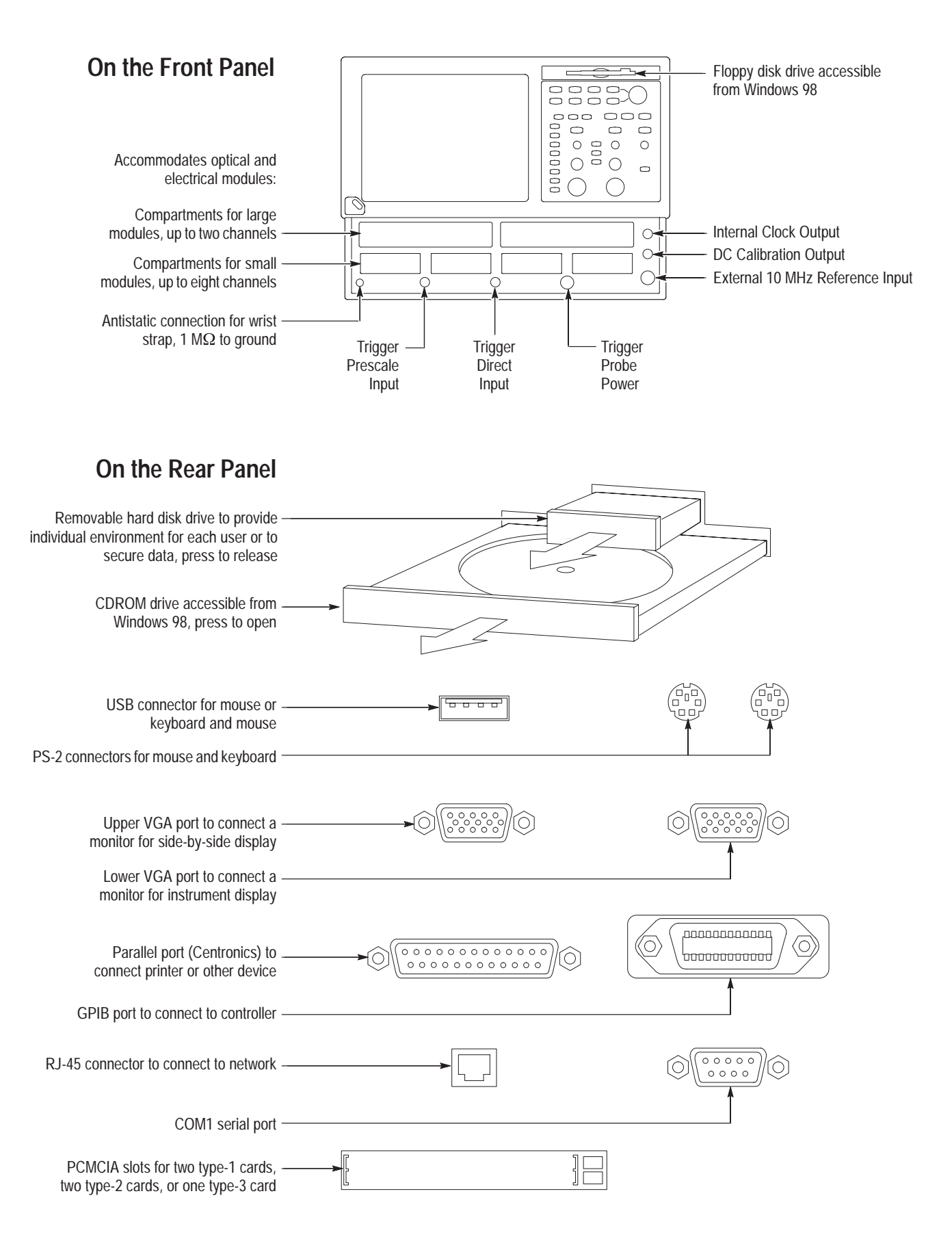

### **To Access the Setup Dialog Boxes**

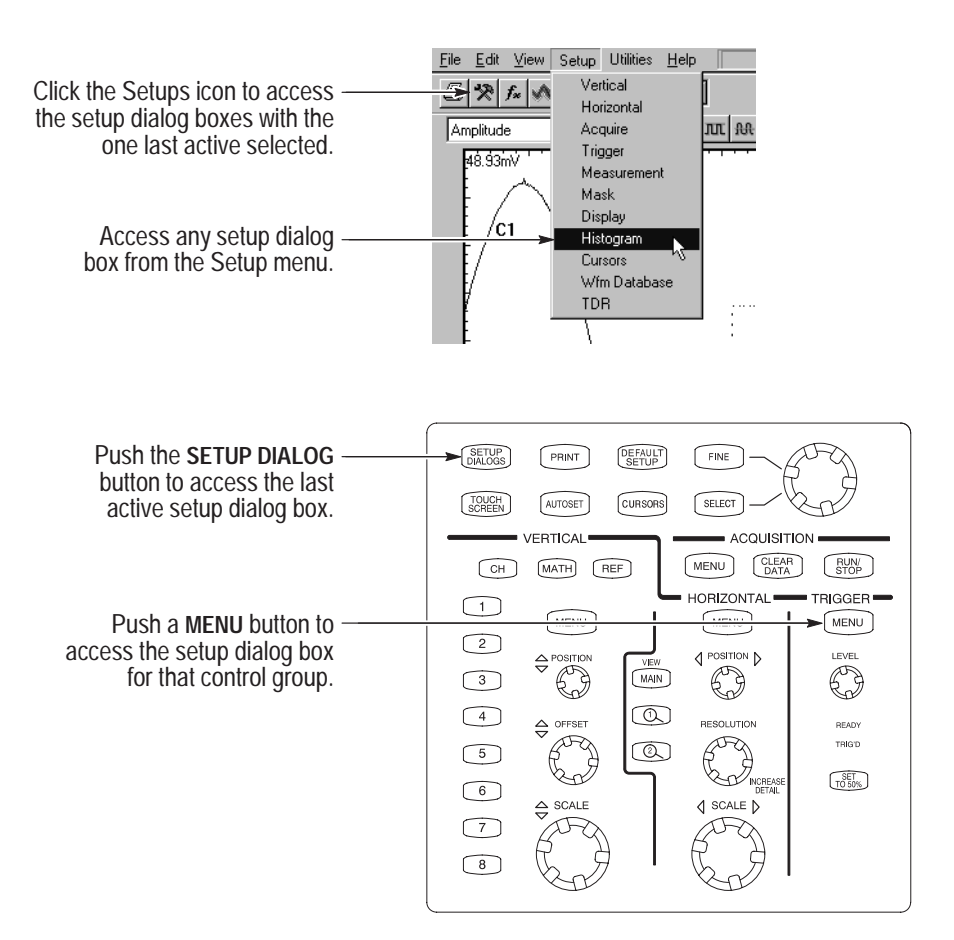

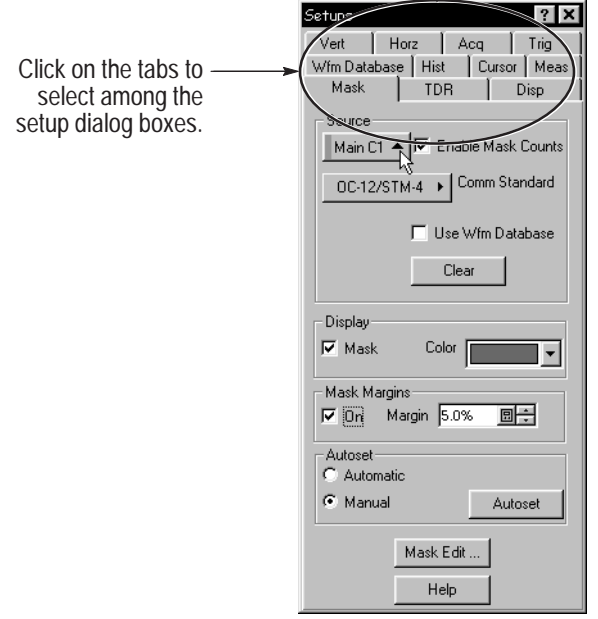

# **To Display a Communication Signal**

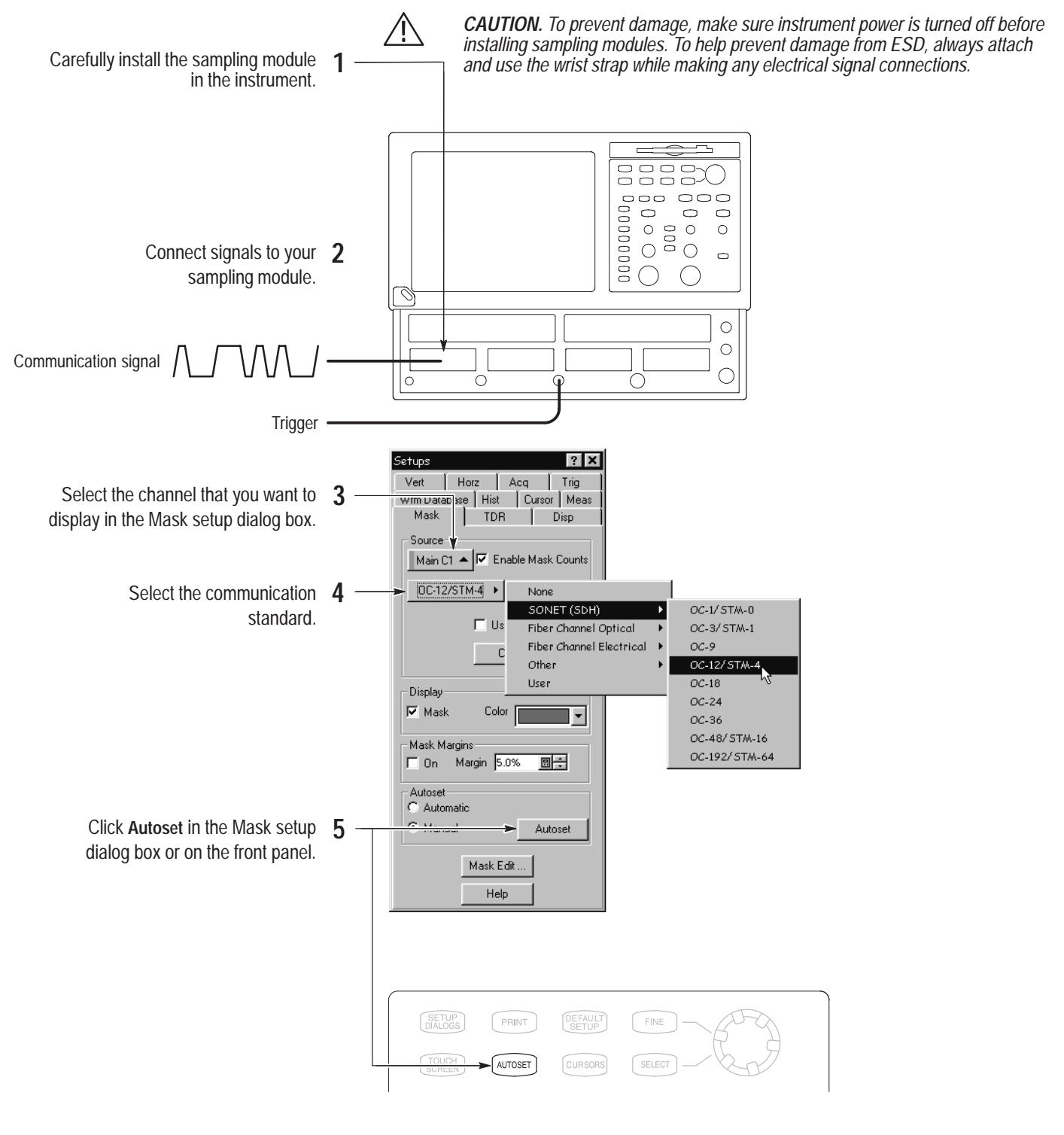

#### **To Display Optical Signals:**

- $\blacksquare$  Install up to two optical modules into the large-module compartments. These optical inputs become channel 1 and channel 2. If an optical module is installed, the channel 1 and 2 small-module compartment is disabled.
- $\blacksquare$  Use the Optical Clock Recovery option to obtain a stable trigger from an optical data signal when using optical sampling modules that support clock recovery.

#### **To See More Waveform Detail**

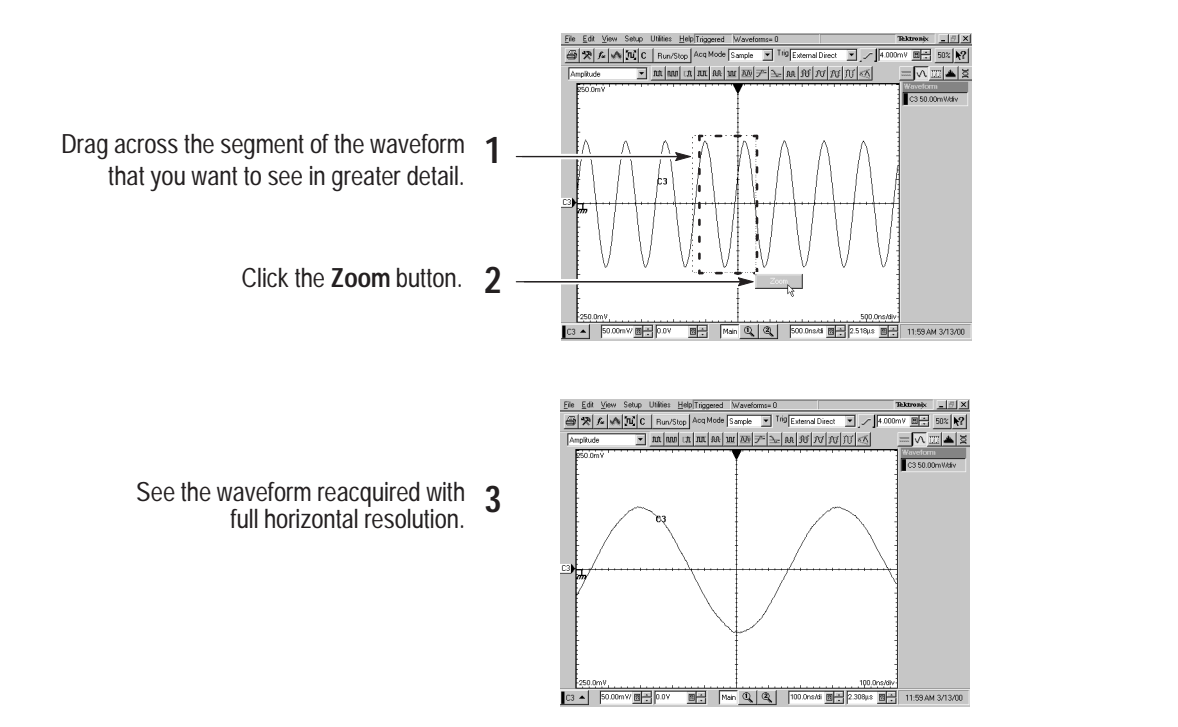

#### **To Add Magnified Views**

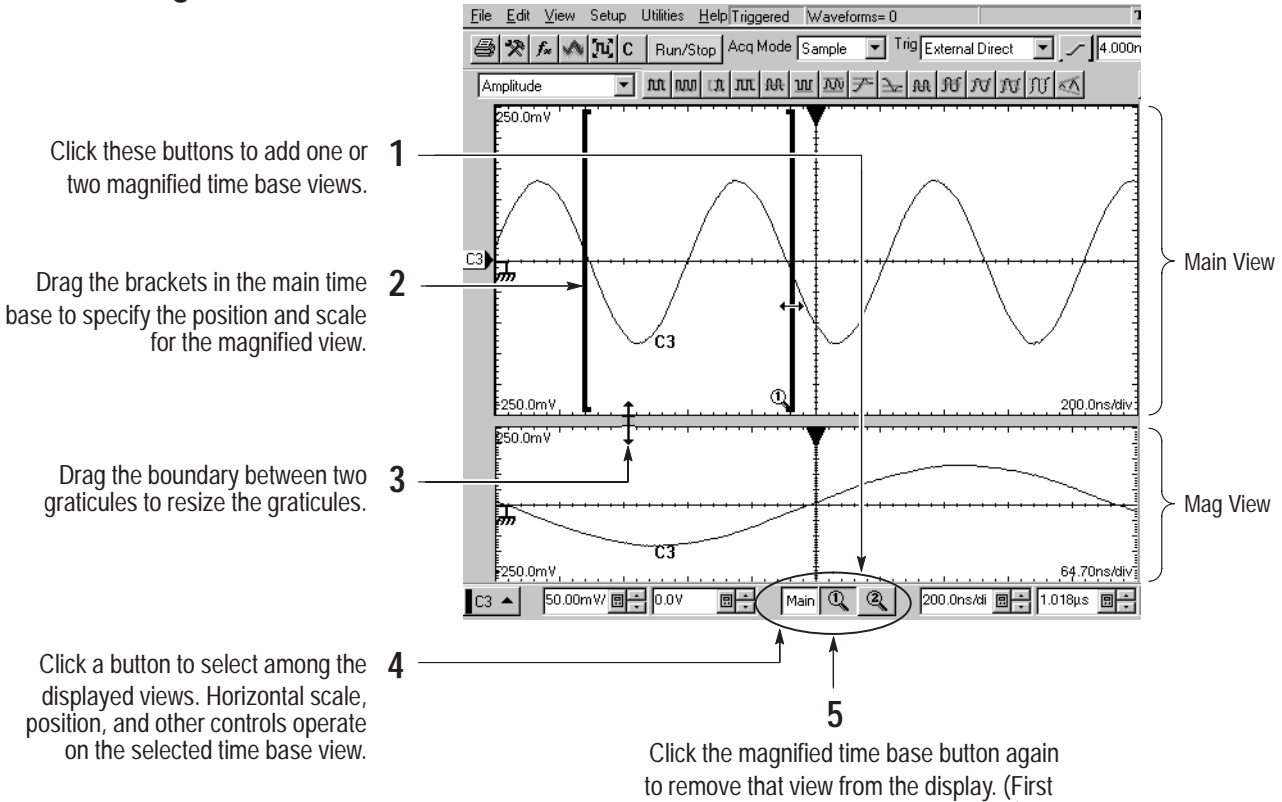

click selects; the second dismisses.)

### **To Analyze Communication Signals**

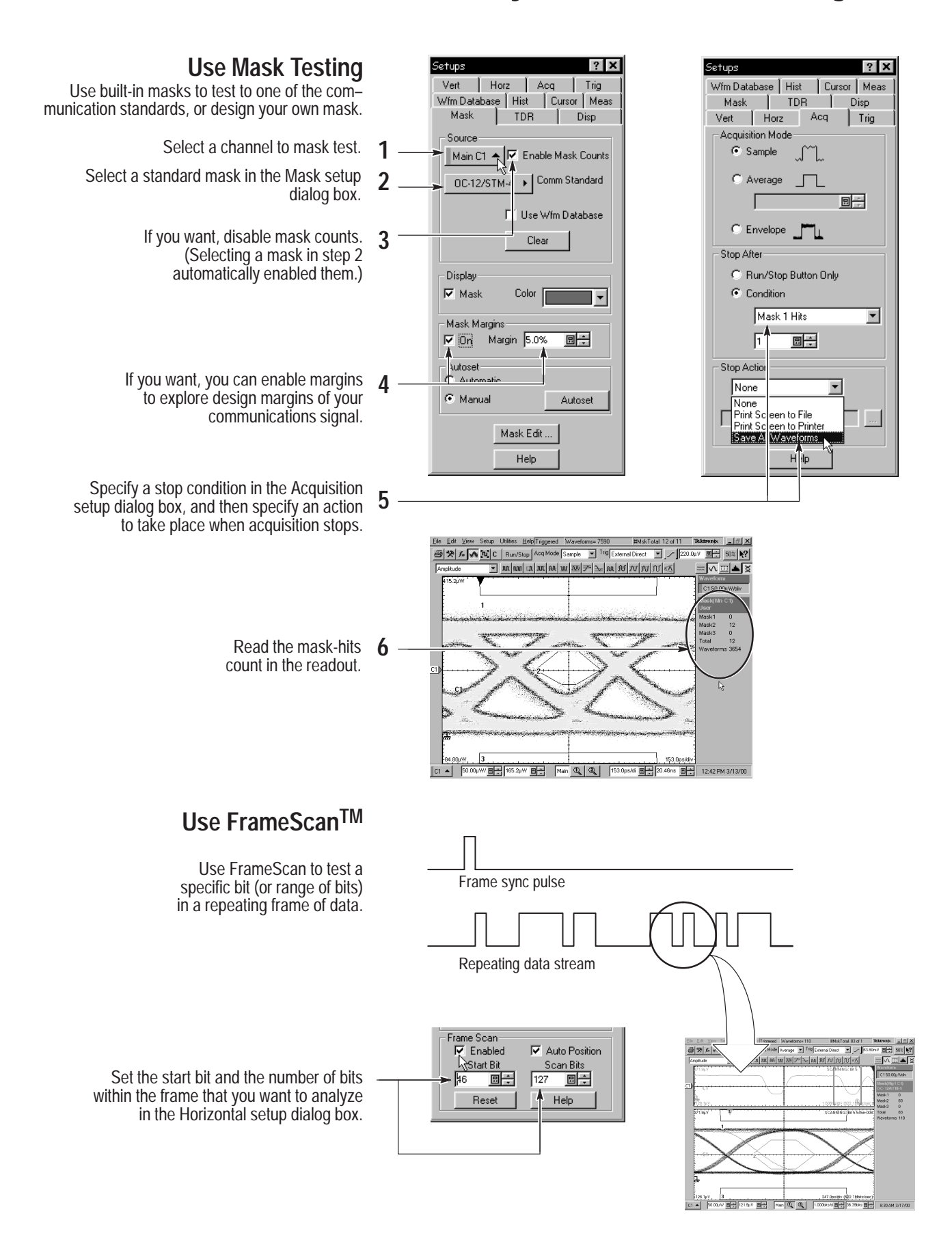

#### **To Take Measurements With Cursors**

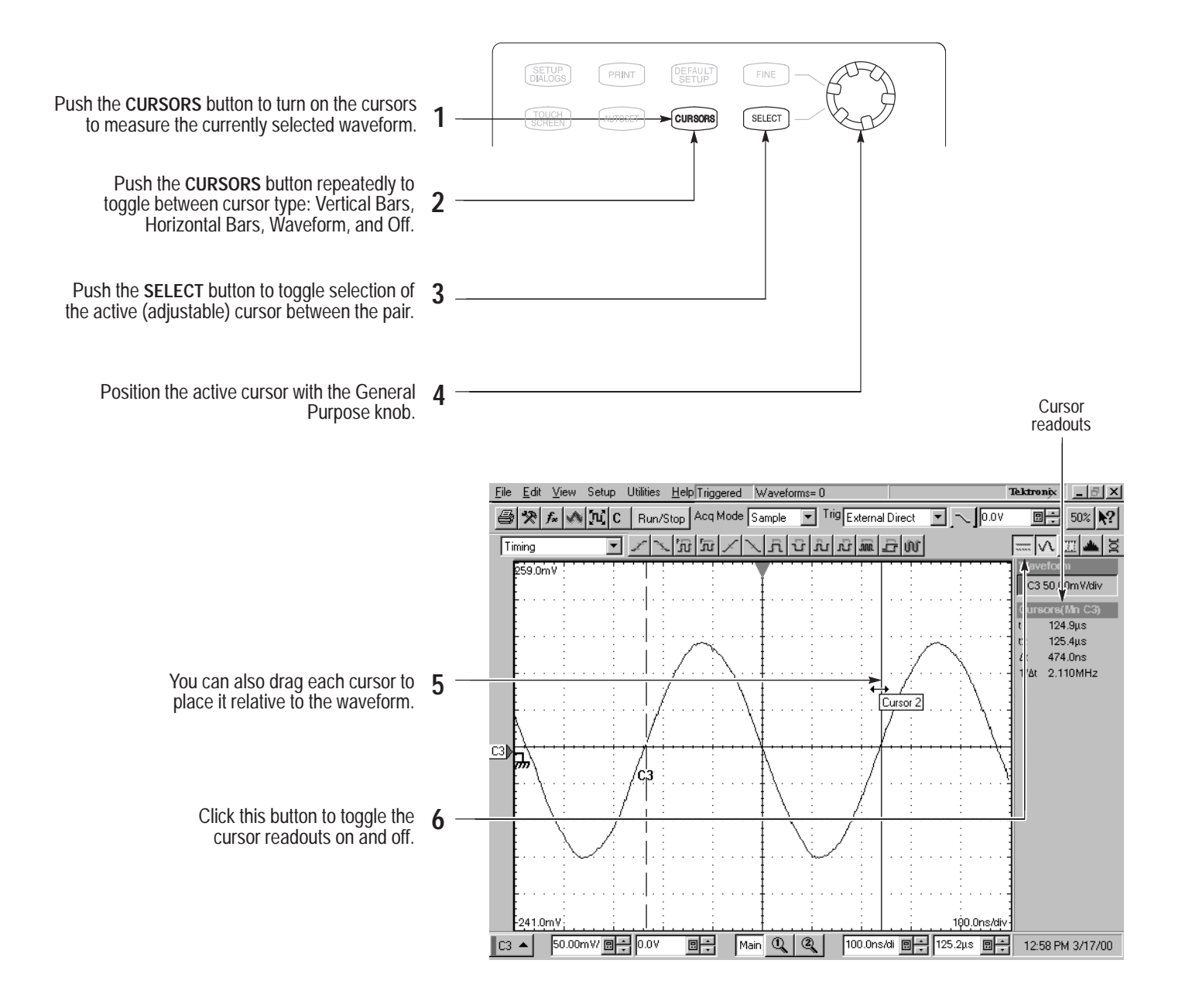

#### **Other Cursor Measurement Tips:**

- $\blacksquare$  You can assign each cursor to a different waveform to take measurements between waveforms. Make these selections in the Cursor setup dialog box.
- **If you use two magnified time base views, you can take precision timing** measurements between two distant points on a waveform. Magnify each point of interest in a separate time base, and then place one cursor on each point. The  $\Delta$ -time cursor readout will then reflect the position and resolution of the magnified time bases.

### **To Take Automatic Measurements**

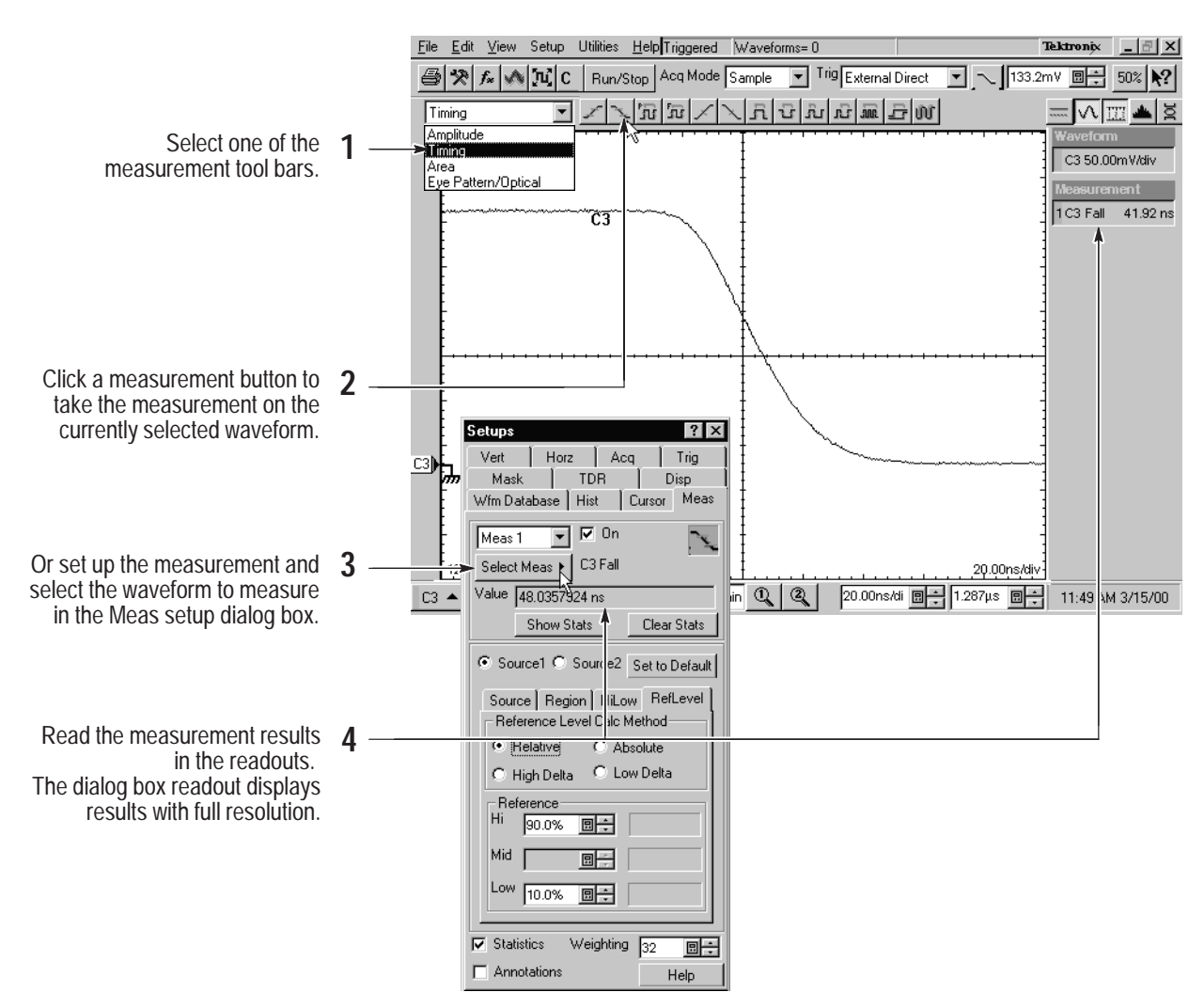

#### **Automatic Measurement Choices**

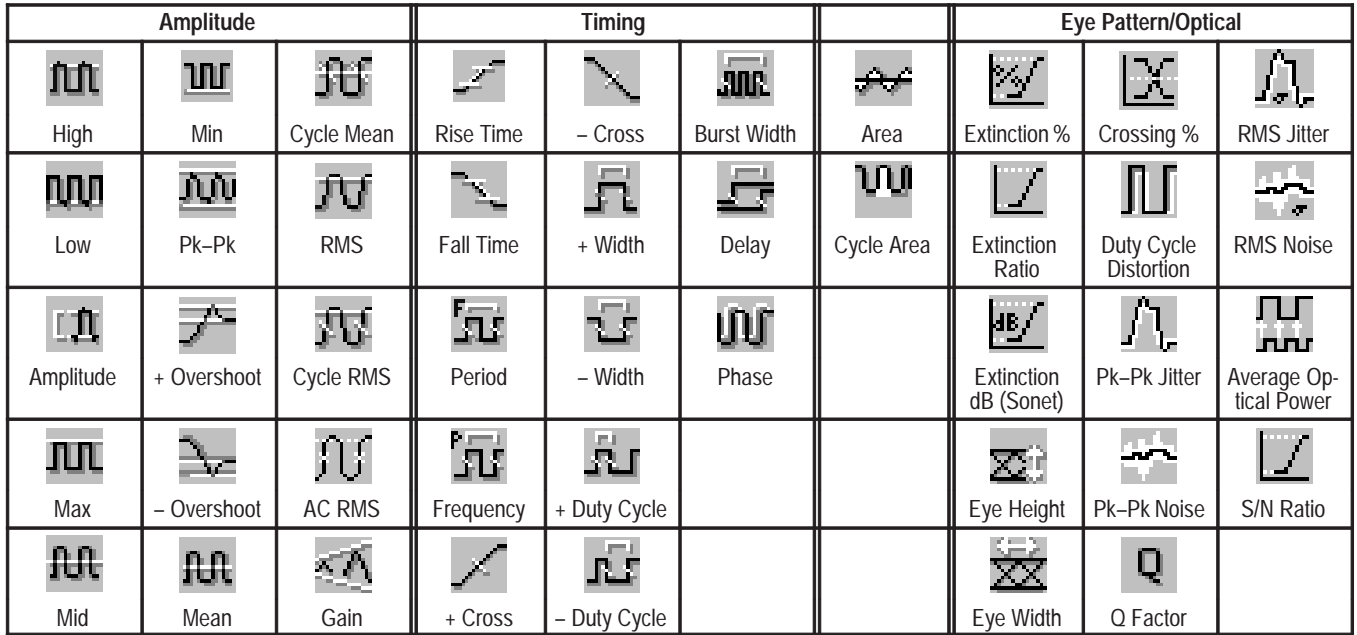

# **To Customize an Automatic Measurement**

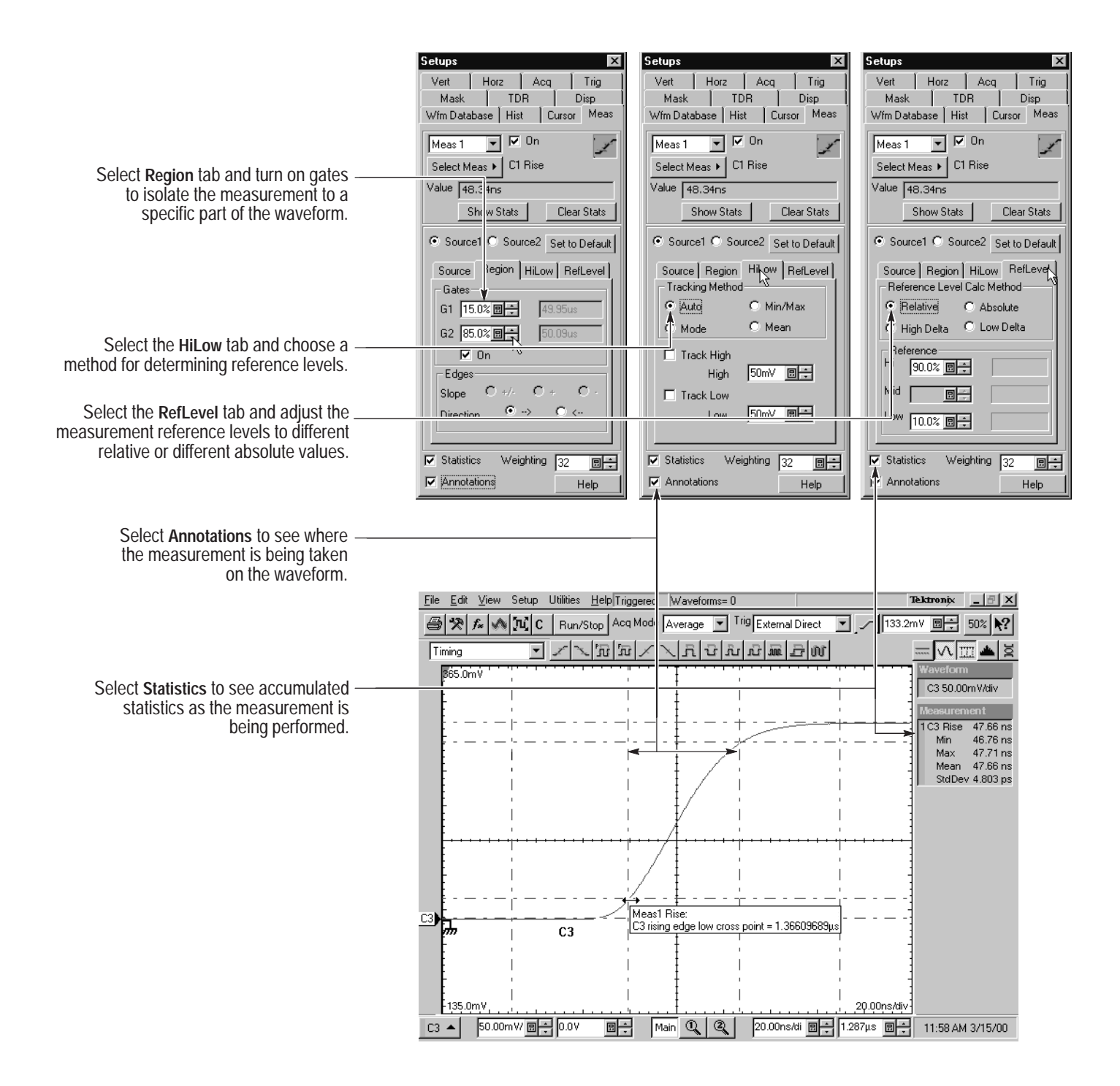

### **To Use Math Waveforms**

![](_page_11_Figure_1.jpeg)

#### **A Math Waveform Example**

Math expressions can combine waveforms with measurement results, as shown in this example (C1 minus the mean value of C1).

> Define Meas1 as the Mean value of efine Meas1 as the Mean value of **1**<br>C1 in the Meas setup dialog box.

![](_page_11_Figure_5.jpeg)

![](_page_11_Figure_6.jpeg)

![](_page_11_Figure_7.jpeg)

![](_page_11_Picture_8.jpeg)

## **To Use TDR**

![](_page_12_Picture_1.jpeg)

**CAUTION.** To help prevent damage from ESD, always attach and use the wrist strap while making electrical signal connections.

![](_page_12_Figure_3.jpeg)

### **To Use Histograms**

![](_page_13_Figure_1.jpeg)

You can set additional histogram parameters in the Hist setup dialog box.

### **To Use Color Grading**

![](_page_13_Figure_4.jpeg)

#### **To Document Your Results**

![](_page_14_Figure_1.jpeg)

![](_page_14_Figure_2.jpeg)

To print a hard copy to an attached printer or a network printer, click the print icon in the toolbar. If necessary, you can make changes to the page orientation in the Page Setup dialog box.

![](_page_14_Figure_4.jpeg)

donnf líffm fkfo ldm dd gpmnrbw dkjd djs sbs dkd lf f fkjdsmshd djkd dd. O jd ddjdmdj dkddf fjskdmdmfk f kf vkf fkjvpo fjd p, dfo sdekjg bn io jzkv lv lvm. Pidm d ddn. Ybdgjd ELX-3564

To copy a screen image into another application, choose the **Print to file** option in the print dialog. Save the screen image in a format that is compatible with your application, and then insert the screen image into your document.

# **To Access the Help System**

![](_page_15_Figure_1.jpeg)